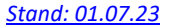

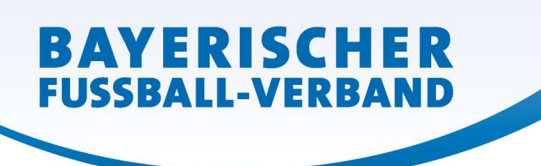

# SpielPlus BFV – Antragstellung Online Vertragsspieler - Vorzeitige Vertragsbeendigung

### Grundsätzliches

Die vorzeitige Vertragsbeendigung in beiderseitigem Einvernehmen eines aktuell laufenden Vertragsspielervertrags kann online in SpielPlus BFV – Antragstellung Online angezeigt/eingereicht werden. Wichtig: Mit der vorzeitigen Vertragsbeendigung erlischt auch das Spielrecht des Spielers beim Verein!

Dabei muss die eingescannte vorzeitige Vertragsbeendigung (inklusive aller notwendigen Unterschriften, Vereinsstempel und etwaiger Anlagen) als PDF-Dokument hochgeladen werden.

Eine einseitige Vertragskündigung (unabhängig davon, ob vom Verein oder Spieler) kann online nicht angezeigt werden. (Bitte wenden Sie sich in diesem Fall direkt an die BFV-Passabteilung.)

# Leitfaden vorzeitige Vertragsbeendigung online

Wenn ein Verein eine beidseitige vorzeitige Vertragsbeendigung anzeigen/einreichen möchte, so kann er dies nun auch online vornehmen. Anstatt die Ausfertigung der vorzeitigen Vertragsbeendigung per Post an die Passabteilung nach München zu senden, setzt sich der im Verein verantwortliche Mitarbeiter mit der entsprechenden Benutzerkennung und seinem Passwort an einen internetfähigen PC und wählt sich unter www.bfv.de > SpielPlus ins "SpielPlus BFV" ein.

Unter Antragstellung und Verträge → Vertrag vorzeitig beenden auswählen:

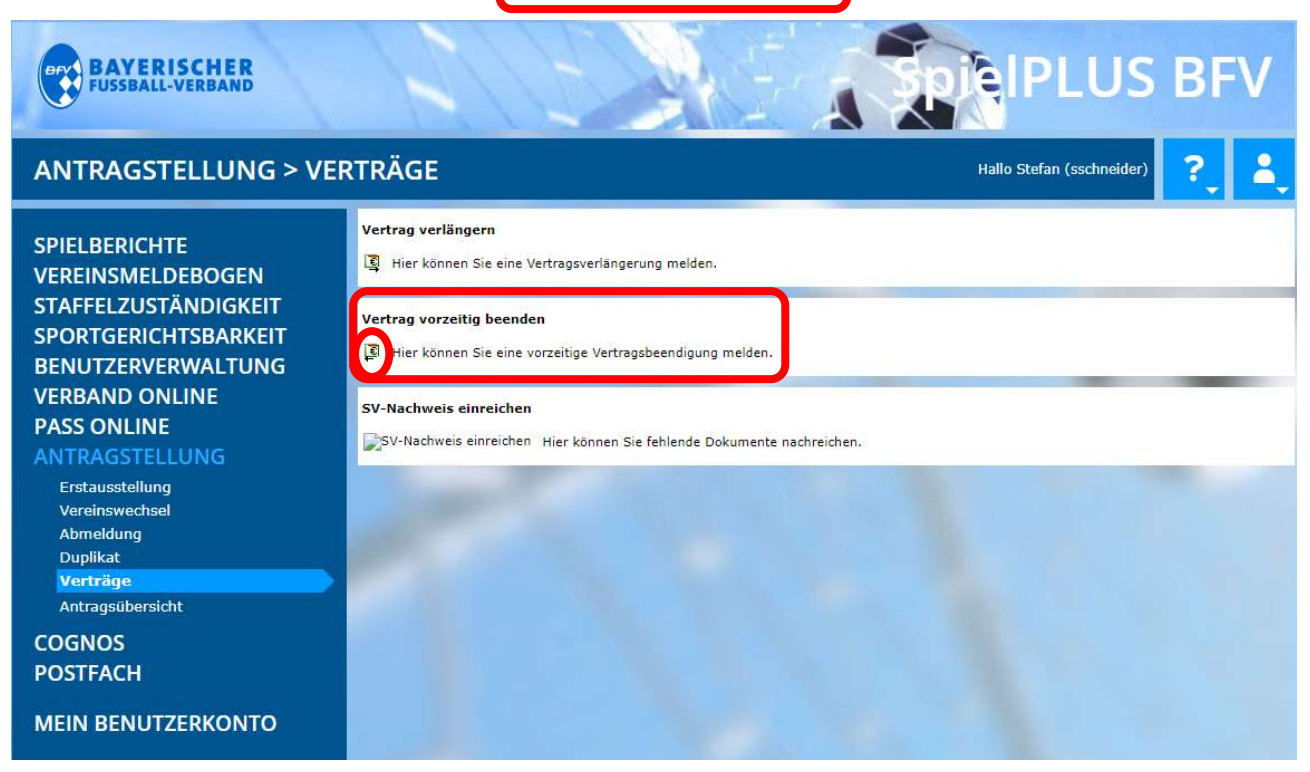

**WWW.BFV.DE** 

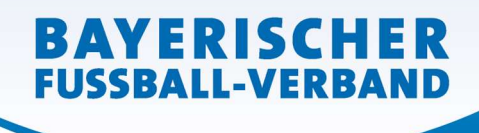

Seite 2 von 6

Es öffnet sich eine Spielersuchmaske:

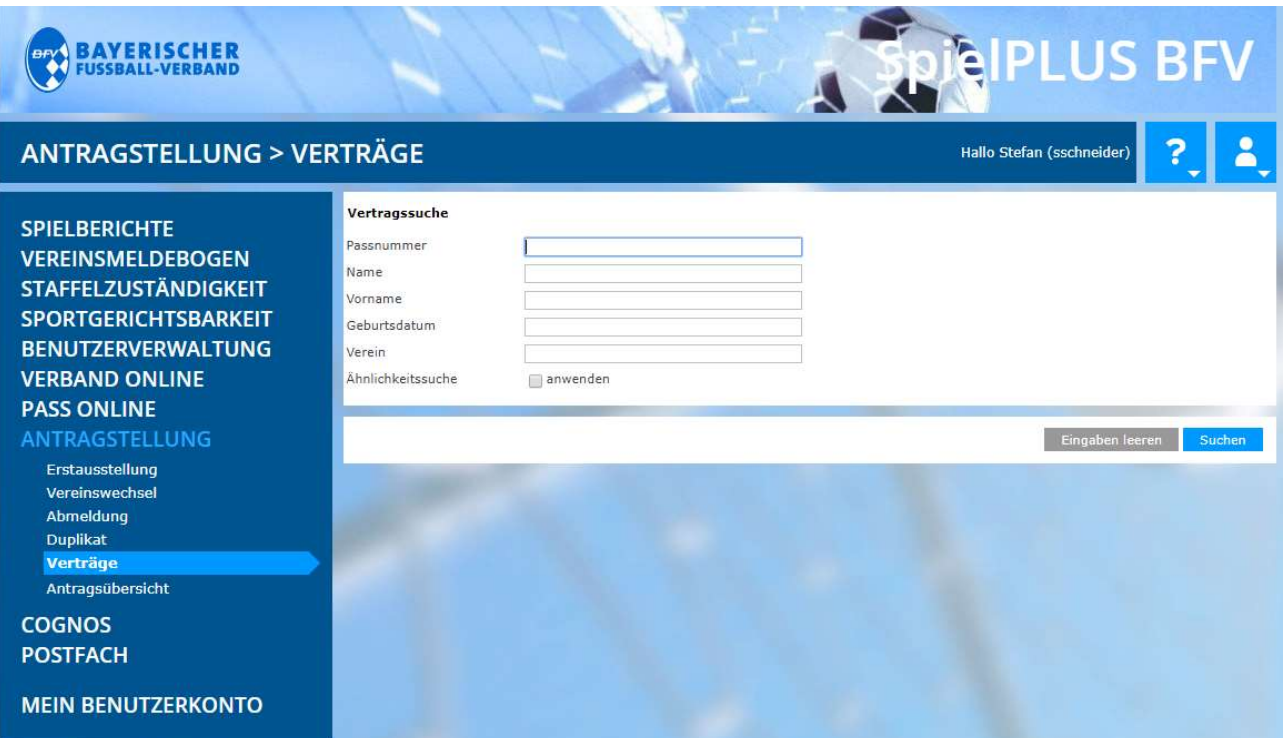

Hier muss zunächst der Spieler, dessen Vertrag beendet werden soll, gesucht werden. Bitte geben Sie hierzu die entsprechende Passnummer ein (bitte vollständig mit "Nullen" und ggf. "Bindestrich"). Alternativ können Sie auch den Nachnamen, Vornamen und das Geburtsdatum eingeben. [Anmerkung: Diese drei Daten müssen mindestens bekannt sein und eingegeben werden, wenn die Passnummer nicht bekannt ist!] Klicken Sie dann auf den Button Suchen (im rechten unteren Bereich).

Sie gelangen nun zur folgenden Ansicht, mit der Sie die Vertragsbeendigung des entsprechenden Spielers auswählen können (anklicken des Buttons "Vertrag vorzeitig beenden = grüner Button mit

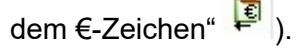

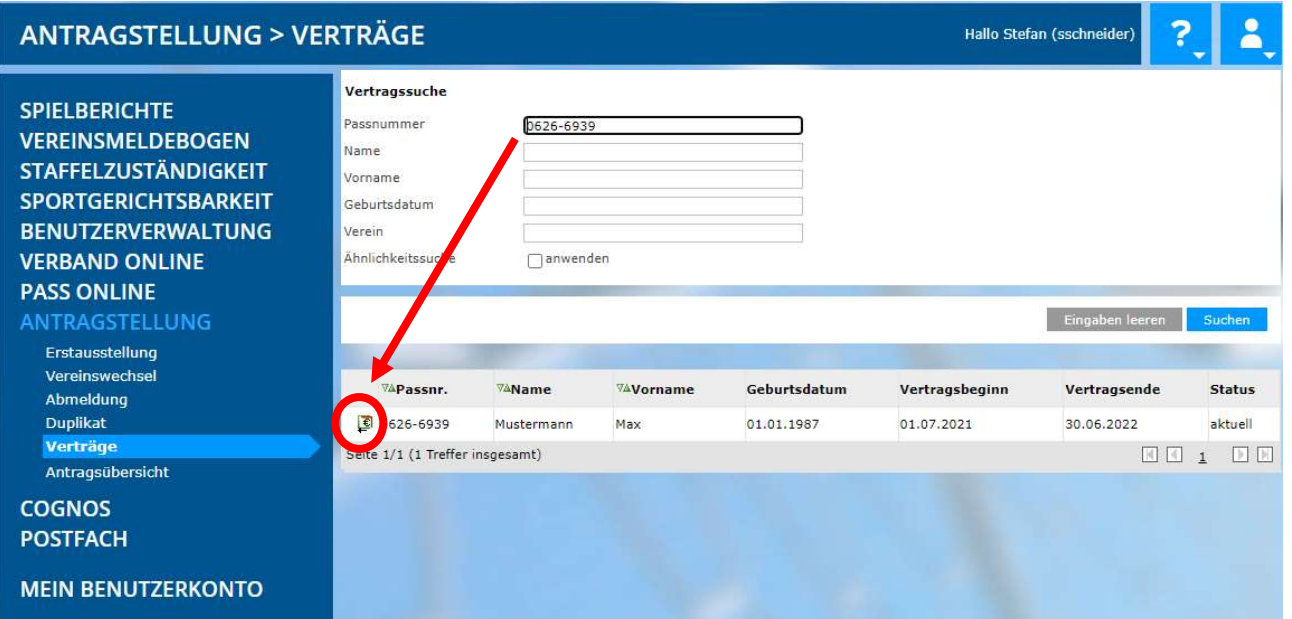

**WWW.BFV.DE** 

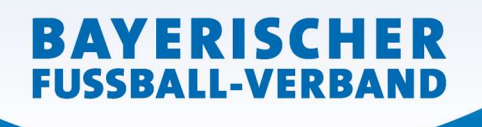

[Anmerkung: Wertvolle weitere Hinweise zu den Suchmöglichkeiten und Trefferlisten finden Sie, wenn Sie in der Spielersuchmaske auf das weiße Fragezeichen im blauen Quadrat rechts oben klicken.]

In der folgenden Eingabemaske wird zunächst die aktuelle Vertragslaufzeit angezeigt.

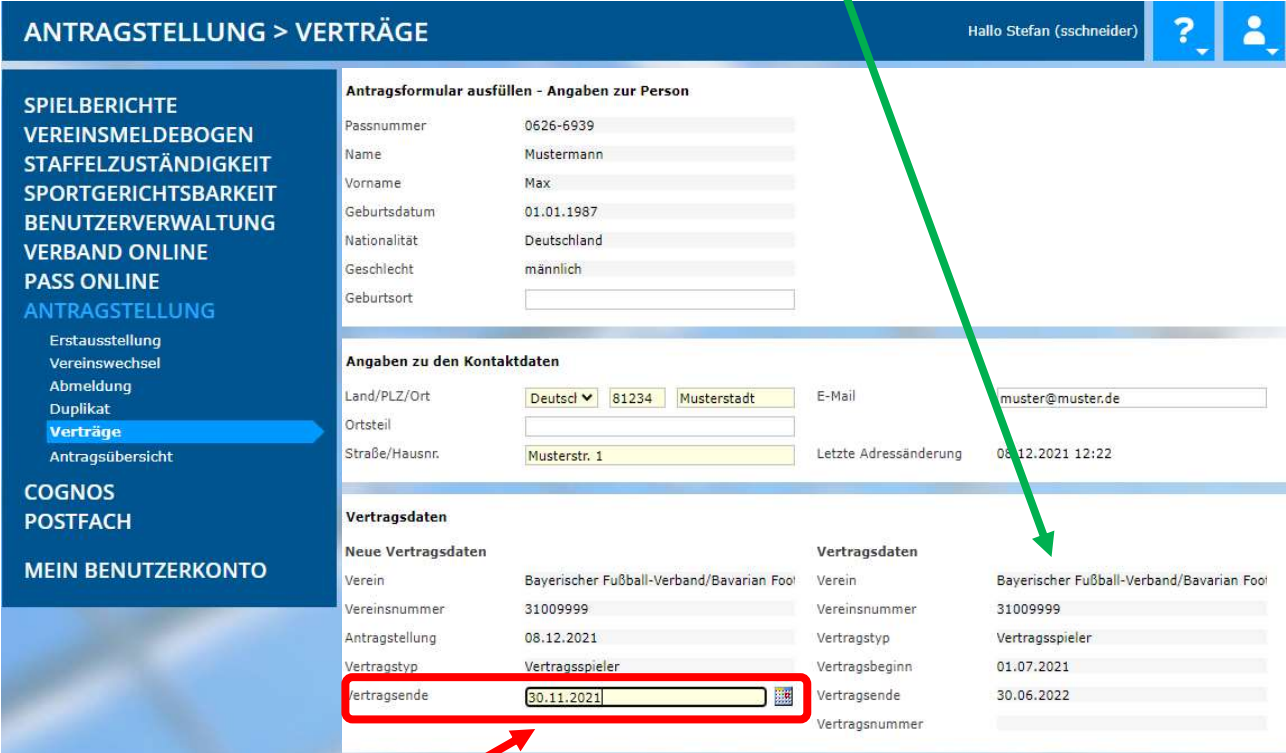

Das Datum der vorzeitigen Vertragsbeendigung (4stellige Jahreszahl) ist einzugeben/auszuwählen.

In der Klappliste Dokumentenart ist das Dokument "Vertrag" auszuwählen...

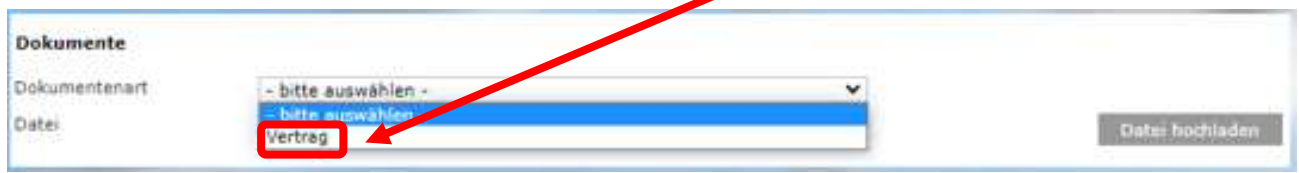

...und die eingescannte vorzeitige Vertragsbeendigung (inklusive aller notwendigen Unterschriften, Vereinsstempel und etwaiger Anlagen) auszuwählen und als PDF-Dokument hochzuladen.

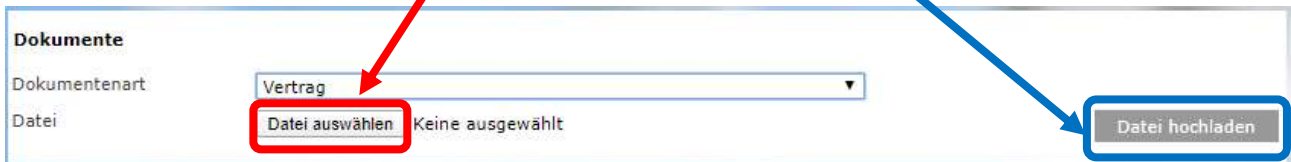

**WWW.BFV.DE** 

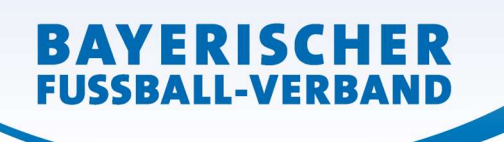

#### Schließlich muss noch…

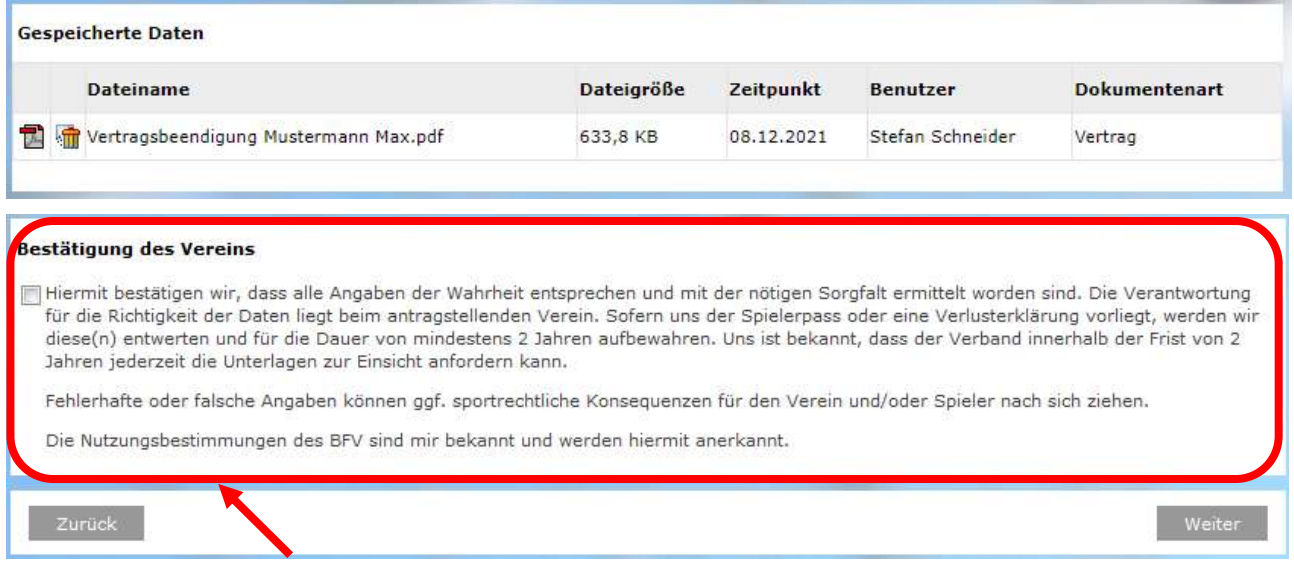

...die "Bestätigung des Vereins" aufmerksam gelesen und befolgt werden, das davor befindliche Kästchen und danach der Button Weiter sind anzuklicken.

Sie gelangen so zu einer neuen Oberfläche, in welcher die erfassten Daten von Ihnen nun noch einmal überprüft werden können und auch sollten. Erst durch Klicken auf den Button Absenden werden die Daten von Ihnen bestätigt und mit dem Antrag an den BFV übermittelt. Die vorzeitige Vertragsbeendigung gilt damit als beim BFV eingegangen und gestellt.

Die Einreichung der Original-Vertragsbeendigung entfällt – bitte auch nicht zusätzlich per Post nachsenden.

Sollten Sie nach dem Absenden einer vorzeitigen Vertragsbeendigung feststellen, dass noch Berichtigungen (welcher Art auch immer) vorzunehmen sind, setzen Sie sich bitte mit Ihrer/m zuständigen Sachbearbeiter/in der BFV-Passstelle in Verbindung. Änderungen im System sind von Vereinsseite nun nicht mehr möglich – bitte auch nicht selbst herumprobieren…!

Die wiederum in einer neuen Oberfläche erschienene Bestätigungsmeldung kann – sofern gewünscht – mit der entsprechenden Antragsnummer zu Archivierungszwecken (zusätzlich mit den weiteren Antragsunterlagen) über den Button Drucken ausgedruckt werden (wird von uns ebenfalls empfohlen!).

Nach Prüfung und Bearbeitung durch die BFV-Passstelle wird der Vertragsspielervertrag entsprechend beendet.

#### Online-Abmeldung nach der Vertragsbeendigung

Sobald der Antrag auf vorzeitige Vertragsbeendigung von der BFV-Passstelle bearbeitet und der Vertrag systemtechnisch beendet wurde, kann danach dann die Online-Abmeldung durch den bisherigen Verein selbst vorgenommen werden.

Ob ein Vertrag bereits beendet wurde, ist im Feld "Tag der Abmeldung" im Antrag auf Abmeldung in der Antragstellung online zu erkennen – vgl. folgende zwei Darstellungen.

**WWW.BFV.DE** 

# Vertragsbeendigung wurde noch nicht durchgeführt – Tag der Abmeldung = ursprüngliches Vertragsende (hier: 30.06.2022):

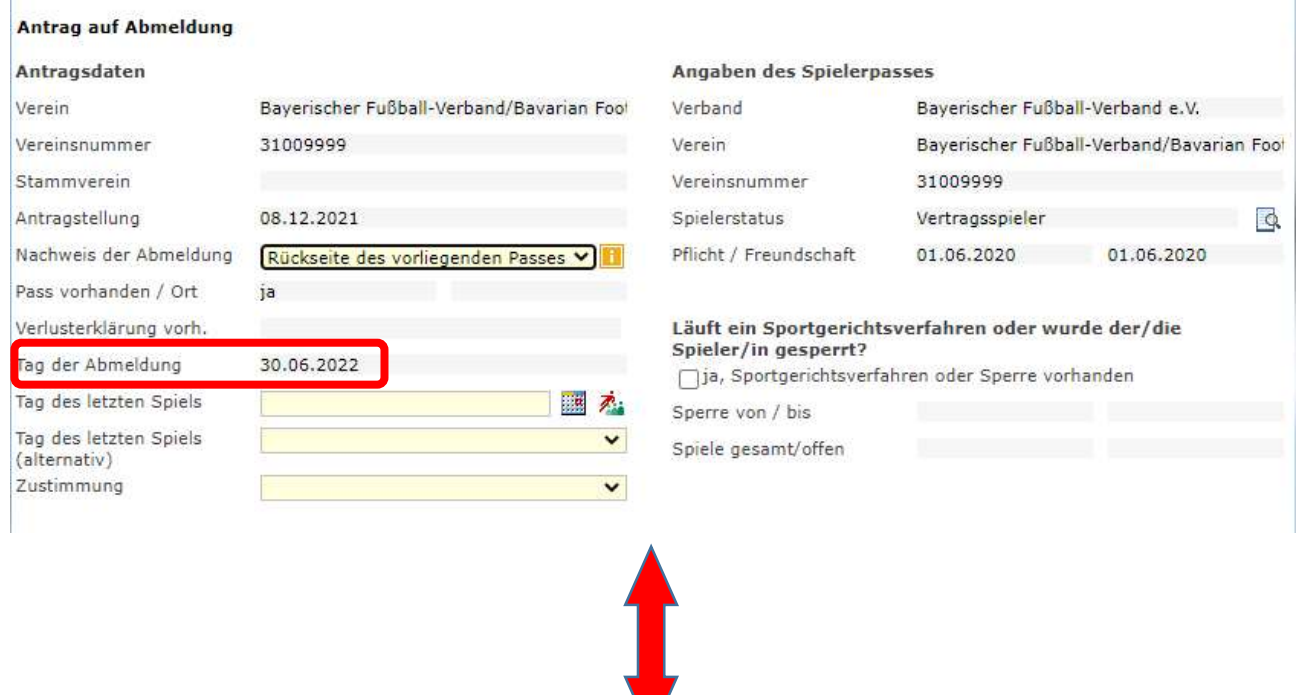

Vertragsbeendigung wurde bereits durchgeführt – Tag der Abmeldung = Datum der vorzeitigen Vertragsbeendigung (hier: 30.11.2021):

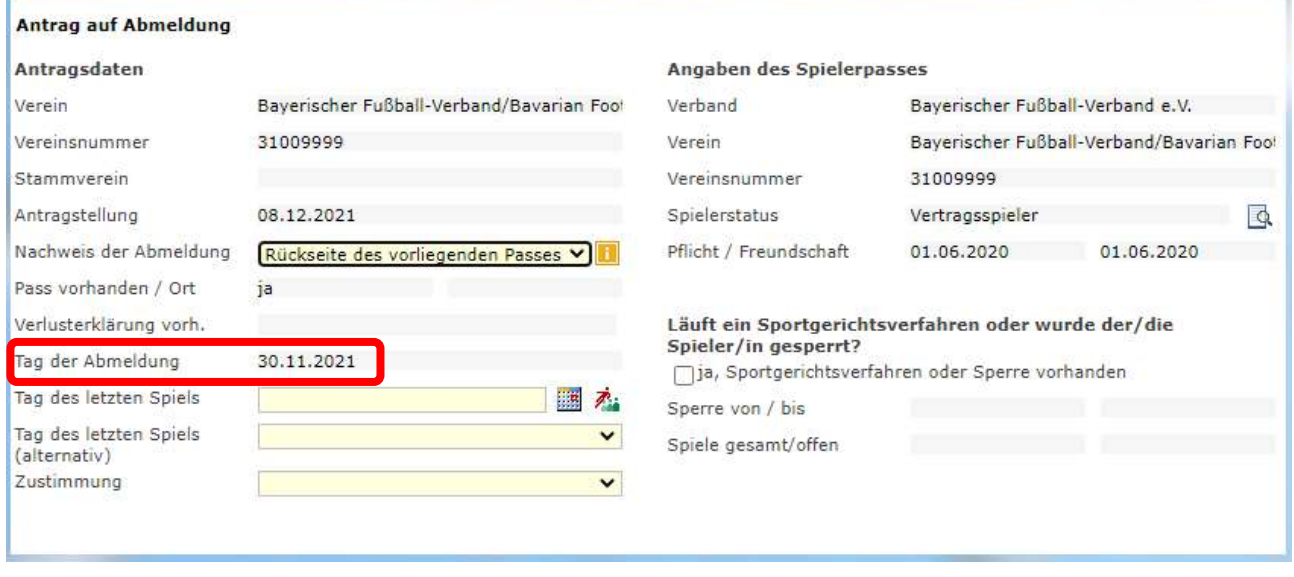

Wichtig für den Verein: Der bisherige Spielerpass (die Verlusterklärung) muss gem. den obigen Angaben ab dem Datum des Vertragsbeginns entwertet, mindestens 2 Jahre beim Verein aufbewahrt und dem Verband auf Anforderung vorgelegt werden!

Das gilt nur für Beantragungen, die vor dem 01.07.2023 noch vorgenommen/abgesendet wurden!]

Stand: 01.07.23

# Statuswechsel nach der Vertragsbeendigung von Vertragsspieler zu Amateur im gleichen Verein

**BAYERISCHER FUSSBALL-VERBAND** 

> Sobald der Antrag auf vorzeitige Vertragsbeendigung von der BFV-Passstelle bearbeitet und der Vertrag systemtechnisch beendet wurde, kann danach dann auch – falls gewünscht – ein Statuswechsel (Vertragsspieler – Amateur) durch den bisherigen Verein selbst vorgenommen werden.

> Hierzu ist ein gesonderter Passantrag auf Statuswechsel von Verein und Spieler zu unterschreiben und über die Antragstellung online, Auswahl "Vereinswechsel" gesondert zu beantragen.

> Besonderheit: Bisheriger Verein und antragstellender Verein sind hier identisch; Und ob ein Vertrag bereits beendet wurde, ist im Feld "Tag der Abmeldung" daran zu erkennen, dass dieser mit dem Tag der vorher eingereichten vorzeitigen Vertragsbeendigung übereinstimmt; Vgl. folgende Darstellung.

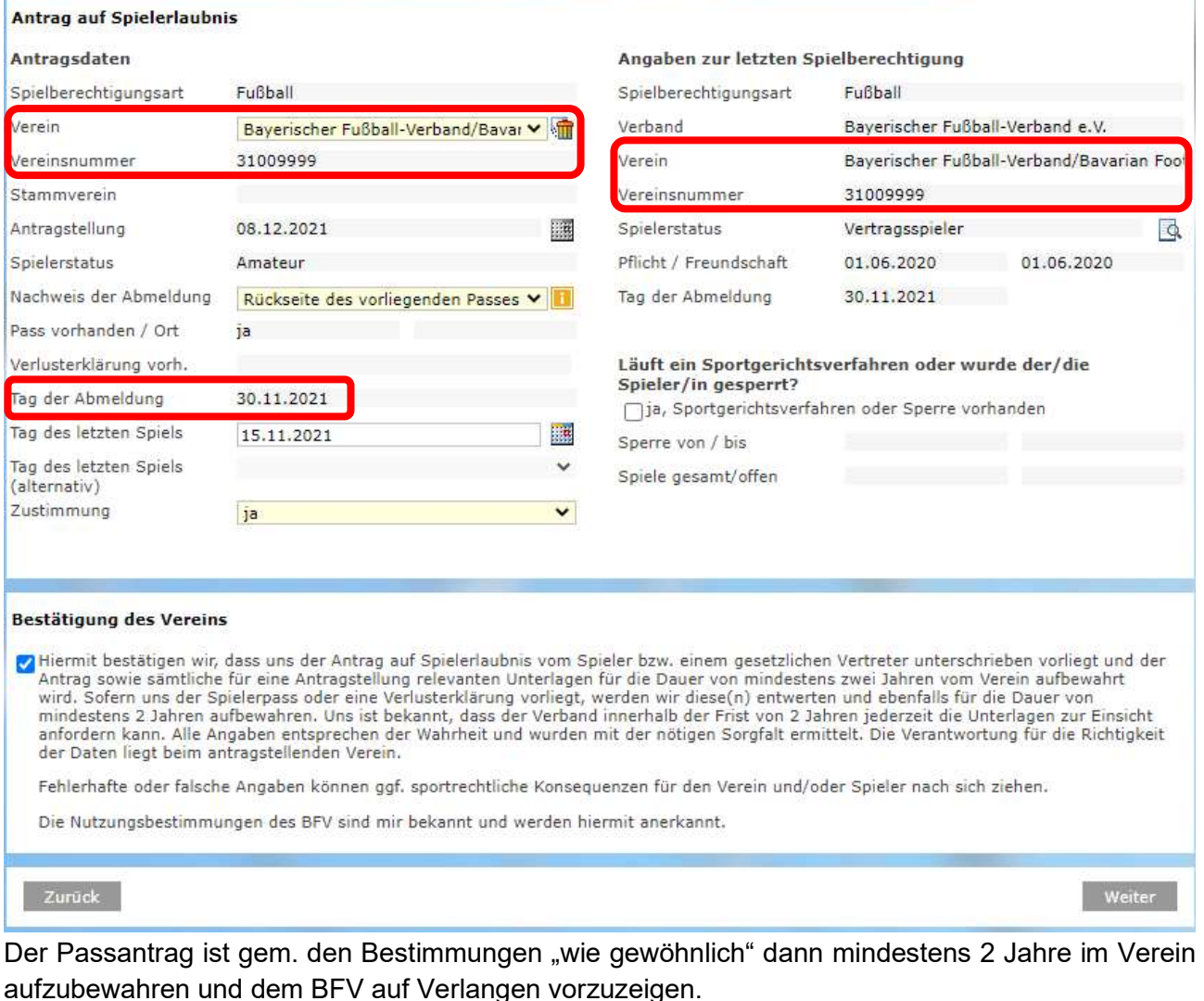